ОКП 43 7241 Группа Г 88

# **ПРИБОР АДРЕСНЫЙ ПРИЕМНО - КОНТРОЛЬНЫЙ ОХРАННО – ПОЖАРНЫЙ И УПРАВЛЕНИЯ**

# **ППКОПУ 03041-1-2 "Минитроник А32"**

Руководство по программированию ЮНИТ.437241.160 РП

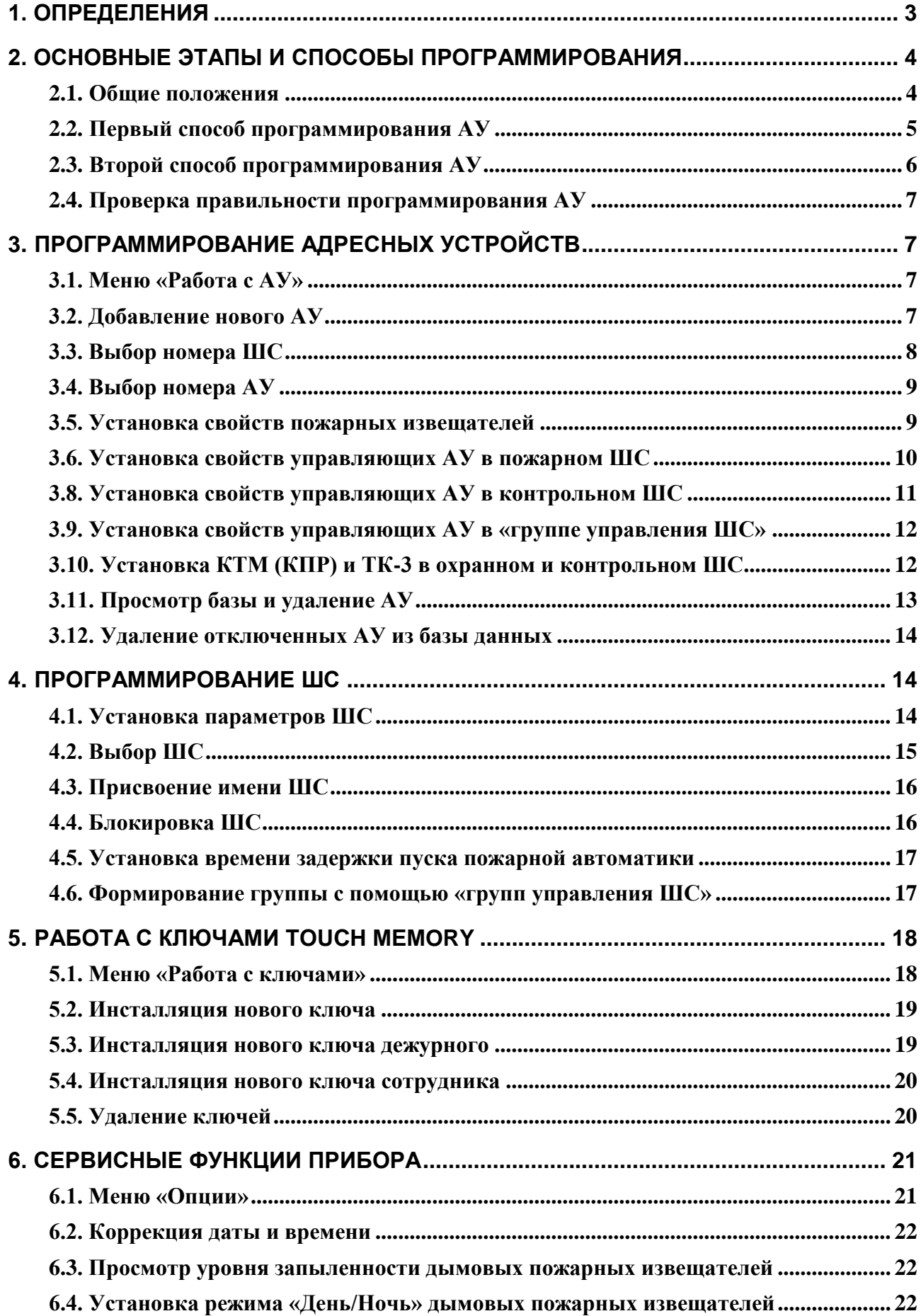

### **1. ОПРЕДЕЛЕНИЯ**

1.1. Адресная система сигнализации "Минитроник А32" предназначена для защиты средствами пожарной и охранной сигнализации средних и малых объектов - таких, на которых ранее применялись шлейфовые приборы, рассчитанные на 2÷32 шлейфа сигнализации.

В системе заложены типовые шаблоны поведения и приемы инсталляции, облегчающие ее программирование.

1.2. Максимальное количество адресных устройств (далее АУ), подключаемых к прибору – 128.

1.3. Адресные устройства в системе "Минитроник А32" подключены к одной общей информационной линии. Однако для удобства программирования адресные устройства в памяти АПКП объединены в группы, или зоны охраны (*охраняемые зоны*).

Для неадресных (шлейфовых) приборов *охраняемая зона – произвольная часть имущества, здания или территории, контролируемая одним шлейфом сигнализации (далее ШС) пожарной или охранной сигнализации.*

Для удобства программирования в системе "Минитроник А32" используется привычная для неадресных приборов терминология: по аналогии со шлейфовыми приборами введено понятие «шлейф сигнализации», которым в системе "Минитроник А32" обозначают группу адресных устройств. В отличие от этих приборов, в адресной системе шлейфы сигнализации являются виртуальными, сформированными при программировании прибора.

1.4. Для устройств, принадлежащих одному ШС, сохраняется логика, присущая поведению устройств в ШС обычного прибора. Так, например, пожарные ШС являются двухпороговыми, и при срабатывании любого автоматического пожарного извещателя в ШС формируется сигнал «Внимание» (Пожар-1), а при срабатывании второго извещателя – сигнал «Пожар» (Пожар-2). При появлении одного из этих сигналов и по окончании времени задержки срабатывают установленные в ШС управляющие модули («МАУ») и т.д.

1.5. Число охраняемых зон (ШС) фиксировано, и составляет соответственно:

32 – пожарных ШС, обозначения: П1-П32;

- 32 охранных ШС, обозначения: А1-А8, Б1-Б8, В1-В8, Г1-Г8;
- 32 инженерных ШС, обозначения: К1-К32;
- 32 «группы управления ШС», обозначения: У1-У32.

Так же, как в шлейфовых приборах, можно задействовать любое требуемое количество ШС, разместив в них (программно) извещатели, модули и адресные метки. Остальные ШС останутся неактивными.

1.6. Продвинутые пользователи для группового управления несколькими ШС могут создавать охраняемые разделы. В руководстве все материалы, касающиеся группового управления с помощью «групп управления ШС» У1-У32 и управления пожарной автоматикой, даны мелким шрифтом.

*Охраняемый раздел (раздел)* – группа ШС, объединенная для формирования сигнала на ПЦН, а также для формирования общего сигнала управления инженерным оборудованием, оповещением, пожаротушением, дымоудалением.

Разделы создаются с помощью «групп управления ШС» У1-У32. К «группе управления ШС» при программировании можно привязать группу из нескольких пожарных, охранных либо контрольных ШС. В «группе управления ШС» можно установить управляющие модули, которые срабатывают по сигналу от любого ШС из заданной группы.

Разделы формируют при необходимости управления устройствами, общими для нескольких ШС (например, лифтами, вентиляторами, заслонками системы дымоудаления и т.д.). Например, если каждый из пожарных ШС защищает один этаж, и необходимо управлять вентилятором дымоудаления, общим для всех этажей, то для этого достаточно модуль, управляющий вентилятором, установить (программно) в «группе управления ШС» и определить связь этого ШС с указанными пожарными ШС этажей.

1.7. Срабатывание управляющих АУ может быть программно задано по возникновению следующих событий в своем ШС либо подчиненном ШС (если АУ установлено в «группе управления ШС»):

- срабатывание автоматического пожарного извещателя ("Внимание");
- срабатывание ручного либо двух автоматических пожарных извещателей ("Пожар");
- срабатывание по сигналу "Пуск УПА";
- срабатывание инженерного извещателя ("Сообщение");
- срабатывание охранного извещателя ("Проникновение");
- отмена пожара (включение на 5 сек для сброса линейных дымовых извещателей и аналогичных);
- постановка ШС на охрану;
- неисправность в ШС.

Задержка срабатывания задается для каждого модуля и отсчитывается от времени события. Время включения устанавливается до отмены тревоги либо импульсно – на 5 секунд.

## **2. ОСНОВНЫЕ ЭТАПЫ И СПОСОБЫ ПРОГРАММИРОВАНИЯ**

### **2.1. Общие положения**

2.1.1. Определить оптимальную архитектуру базы данных и указать на плане объекта номера АУ и ШС. Для этого распределить адресные устройства по охраняемым зонам (ШС) для правильного формирования извещений, управления пожарной автоматикой, группового снятия/постановки на охрану. Принадлежность АУ к каждому ШС устанавливается при программировании АУ, при этом физическое размещение АУ может быть произвольным. В последующем срабатывание управляющих АУ будет производиться от извещателей в своем ШС, а информация о событиях в системе будет привязана к номерам и/или именам ШС.

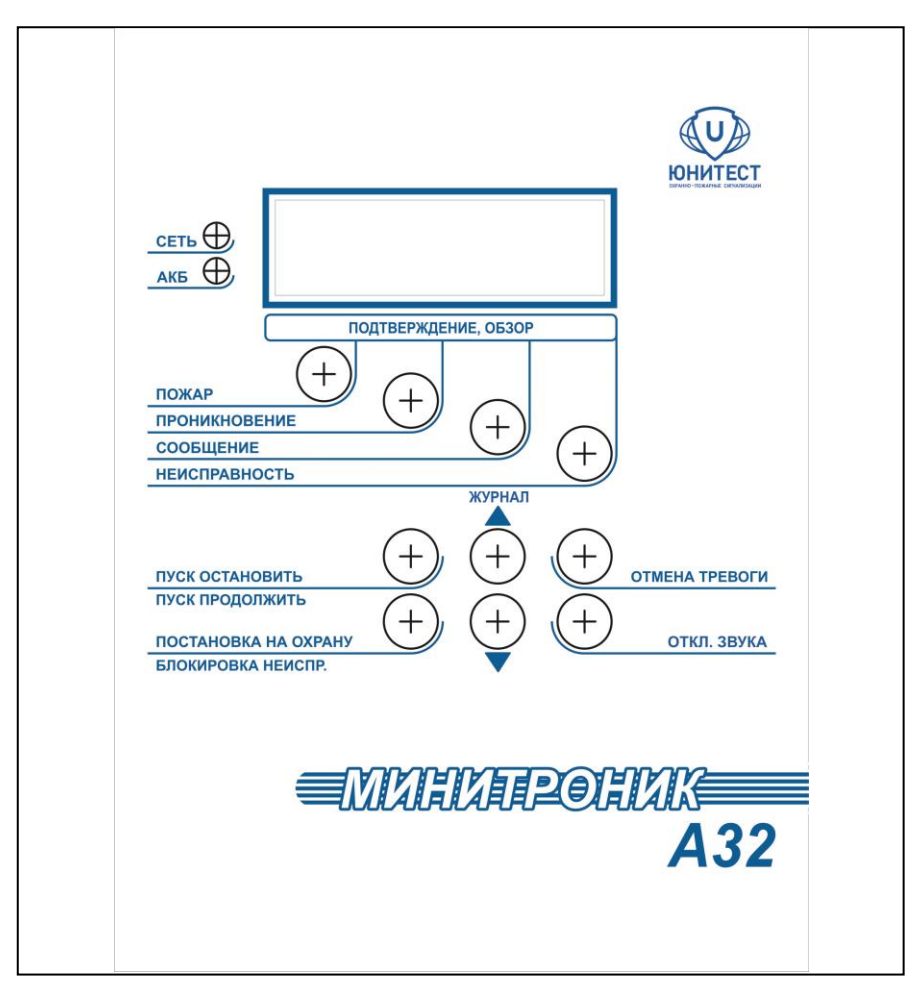

Рис.1. Органы управления и индикации АПКП «Минитроник А32».

2.1.2. Для формирования и внесения изменений в базу данных необходимо перевести прибор в режим программирования («Сервисный режим») – для этого одеть джампер «Прог.» на системной плате. В сервисном режиме останавливается опрос АУ, представленных в базе данных, а прибор переходит к работе в диалоговом режиме. По окончании программирования снять джампер на системной плате. Органы управления и индикации АПКП показаны на рис.1.

- 2.1.3. Сервисный режим позволяет:
- устанавливать новые и удалять существующие адресные устройства;
- присваивать имя шлейфу сигнализации, устанавливать его параметры или блокировать;
- программировать электронные ключи доступа к управлению прибором;
- корректировать дату и время;
- просматривать уровень запыленности дымовых пожарных извещателей.

Вид экрана в сервисном режиме

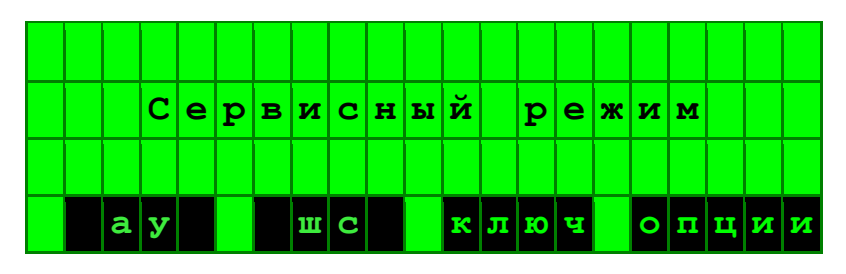

2.1.4. Все АУ в системе имеют электронную адресацию.

Возможны два основных способа монтажа и программирования системы сигнализации.

Согласно первому способу программирование АУ проводят перед монтажом, подключая их по одному к АПКП. Адреса АУ одновременно наносят (наклеивают) на план объекта и на корпус AV, а затем монтируют AV на объекте согласно плану.

Программирование по второму способу выполняется двумя специалистами с применением средств радиосвязи (портативные радиостанции). Перед программированием полностью выполняют монтаж системы сигнализации, а затем программируют АУ, активируя их по очереди путем кратковременного замыкания джампера «Прог.» на выбранном АУ.

В обоих случаях на план объекта наносят адреса будущих АУ, а также составляют таблицу размещения АУ с указанием их адресов и названий помещений.

### ВНИМАНИЕ! 1. АПКП во время программирования охранные функции не выполняет. 2. Не допускается подключение адресных выходов АУ к посторонним источникам тока.

### 2.2. Первый способ программирования АУ

2.2.1. Проложить провода согласно проекта, установить АПКП согласно Техническому описанию ЮНИТ.437241.160 ТО, установить и подключить базы дымовых извещателей. Ручные извещатели, адресные метки и модули не устанавливать, так как перед подключением следует указать их адреса и установить параметры в памяти АПКП.

2.2.2. Для программирования адресов АУ подключить отрезок провода UTP-1 к клеммам «Прогр.» АПКП и перевести прибор в режим программирования (сервисный режим), установив джампер на системной плате и выбрав режим «АУ», «Новое». Затем необходимо с помощью указанного провода подключать АУ по одному адресными входами к клеммам «Прогр» и устанавливать адреса и требуемые параметры АУ согласно разделу 3 данного руководства. На корпуса AV рекомендуется наклеивать этикетки с адресом AV. Одновременно наклеивают этикетки на план объекта и таблицу размещения АУ (Приложение 1).

По окончании программирования снять джампер на системной плате.

### ВНИМАНИЕ! Не допускается подключение адресных выходов АУ к посторонним источникам тока.

2.2.3. Подключить информационную линию к АПКП, сохраняя перемычки между клеммами "А1+" и "А2+", а также "А1-" и "А2-". Запрограммированные АУ установить на свои места согласно проекту и подключать к информационной линии и другим линиям связи, постепенно наращивая длину информационной линии. Схемы подключения АУ приведены в их руководствах по эксплуатации.

2.2.4. После каждого подключения проверять отсутствие сигнала о коротком замыкании на дисплее АПКП. Наиболее часто встречаемая причина короткого замыкания – неправильно выбранная полярность при подключении АУ.

2.2.5. При использовании кольцевой информационной линии перемычки между клеммами "А1+" и "А2+", а также "А1–" и "А2–" следует удалить. При использовании лучевой информационной линии перемычки необходимо сохранить во избежание сообщения "Обрыв линии".

2.2.6. Добиться появления на дисплее сообщения «Нормальная работа». Для этого, в соответствии с указаниями АПКП, устранить обрывы информационной линии, неисправности в неадресных шлейфах сигнализации, другие неисправности. Там, где это требуется, обеспечить внешнее питание АУ, а также питание исполнительных устройств.

### **2.3. Второй способ программирования АУ**

2.3.1. Произвести полностью монтаж системы сигнализации: проложить провода согласно проекту, установить АПКП согласно Техническому описанию ЮНИТ.437241.160 ТО, установить и подключить адресные пожарные извещатели, адресные метки и модули. К модулям и меткам подключить шлейфы сигнализации с охранными и технологическими извещателями, а также управляемые устройства (клапана дымоудаления, средства оповещения и др.). Крышки корпусов модулей и меток не закрывать.

2.3.2. Запрограммировать хотя бы одно АУ по методу п.2.2.2. При отсутствии АУ в базе данных АПКП не контролирует внешние устройства.

2.3.3. Подключить к АПКП информационную линию с установленными на ней АУ. Рекомендуем информационную линию подключать участками, проверяя после каждого подключения отсутствие сигнала о коротком замыкании на дисплее АПКП. Наиболее часто встречаемая причина короткого замыкания – неправильно выбранная полярность при подключении АУ.

При использовании кольцевой информационной линии следует удалить перемычки между клеммами "А1+" и "А2+", а также "А1–" и "А2–". При использовании лучевой информационной линии перемычки необходимо сохранить во избежание сообщения "Обрыв линии".

2.3.4. Добиться появления на дисплее сообщения «Нормальная работа». Для этого устранить неисправности в соответствии с указаниями АПКП.

2.3.5. Перевести АПКП в режим программирования (сервисный режим). Для этого установить джампер на системной плате и с помощью меню выбрать режим «АУ», затем «Новое».

2.3.6. Активировать одно из АУ:

1) Активация меток и модулей производится путем кратковременного замыкания джампера «Прог.» на плате АУ. При этом АУ откликнется одиночным проблеском своего желтого индикатора.

Прим. Контроллер считывателя КТМ имеет дополнительный механизм активации: путем короткого замыкания считывателя на время более 2 секунд. При активации красный индикатор считывателя выдает одиночный проблеск.

2) Активация адресных дымовых и адресных тепловых извещателей производится одним из двух способов:

- при изъятии из базы на время не менее 10 сек с последующей установкой;
- нажатием кнопки извещателя (от 1 до 3 секунд) сопровождается одиночным проблеском индикатора.

3) Активация адресного ручного извещателя производится переводом его в режим «Пожар» нажатием на кнопку извещателя.

2.3.7. После активации АПКП предлагает АУ минимальный свободный адрес. При желании можно изменить адрес. Затем установить параметры АУ в соответствии с разделом 3 данного руководства.

Подтвердить ввод адреса и других параметров АУ нажатием кнопки «ОК». При успешном программировании адреса желтый индикатор на плате АУ дает двойной проблеск. При активации КТМ через считыватель в случае успешного программирования двойной проблеск дает красный индикатор считывателя.

На корпус АУ рекомендуется наклеить этикетку с адресом АУ. Одновременно наклеить этикетку на план объекта и таблицу размещения АУ (Приложение 1).

2.3.8. По окончании программирования снять джампер «Прог.» на системной плате АПКП, и он начнет контролировать АУ. Добиться появления на дисплее сообщения «Нормальная работа». Для этого устранить неисправности в неадресных шлейфах сигнализации АУ, другие неисправности в соответствии с указаниями АПКП. Там, где это требуется, обеспечить внешнее питание АУ, а также питание исполнительных устройств.

### **2.4. Проверка правильности программирования АУ**

2.4.1. По окончании программирования рекомендуется провести проверку правильности присвоения адресов АУ и соответствия места установки АУ базе данных.

Для этого, не выходя из дежурного режима работы АПКП, обойти повторно все АУ в том же порядке, фиксируя последовательность адресов и активируя АУ по методу п.2.3.6. При активации АУ формируют сигнал ТЕСТ. При этом АУ откликнется одиночным проблеском своего желтого индикатора (считыватель КТМ – проблеском красного индикатора), а на дисплее АПКП появится сообщение об адресе и основных параметрах АУ. Сообщение заносится в журнал событий.

Формирование сигнала ТЕСТ от дымовых и тепловых извещателей производится нажатием тестовой кнопки на время от 1 до 3 сек, и сопровождается однократным миганием индикатора извещателя.

2.4.2. Сравнить очередность тестирования АУ при их обходе с данными журнала событий. Определить возможные ошибки программирования и устранить их.

2.4.3. Для изменения параметров АУ его следует удалить, найдя соответствующую запись в базе АПКП («Сервисный режим», «Работа с АУ», «База»), и затем установить заново согласно пп.2.2.2 или 2.3.4,2.3.5. Ускоренный поиск АУ для удаления можно осуществить, предварительно отключив АУ от информационной линии, а после появления события «Нет связи» установить джампер сервисного режима и выбрать кнопки «Работа с АУ», «Удалить».

### **3. ПРОГРАММИРОВАНИЕ АДРЕСНЫХ УСТРОЙСТВ**

### **3.1. Меню «Работа с АУ»**

3.1.1. Все АУ в системе имеют электронную адресацию. Для программирования адресных устройств нажать кнопку под сектором «АУ» на основном экране сервисного режима. При этом на экране отобразится

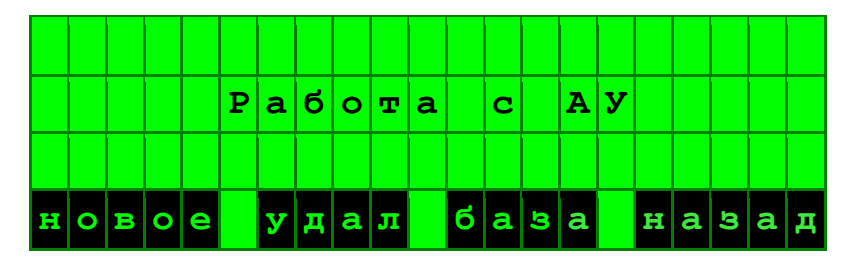

### **3.2. Добавление нового АУ**

3.2.1. Для добавления нового АУ нажать кнопку под сектором «Новое». Если база АУ уже заполнена, на экране появится запись

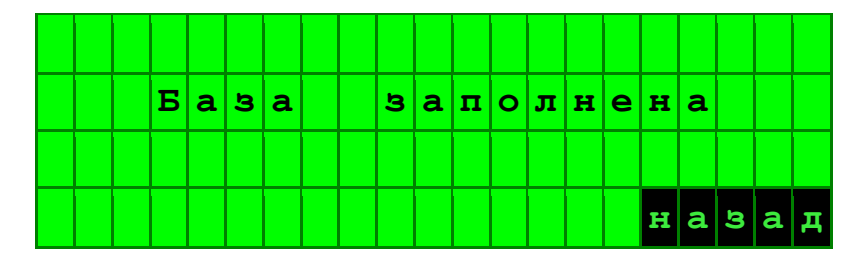

#### $\bf{8}$ ЮНИТ.437241.160 РП

Если в базе АУ есть свободные места для новых записей, появится предложение подключить АУ. Для возврата на один шаг нажать кнопку под сектором «Назад».

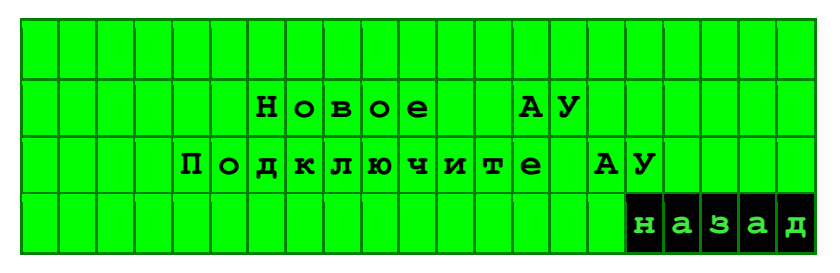

3.2.2. Для программирования АУ подключить его к клеммам «Прог» на системной плате АПКП в соответствии с рекоменлациями п.2.2, либо активировать АУ согласно п.2.3, если оно уже установлено в информационной линии.

После этого АПКП устанавливает связь с подключенным АУ, определяет его тип и проверяет наличие этого устройства в базе данных. Если это известное АУ, появляется экран

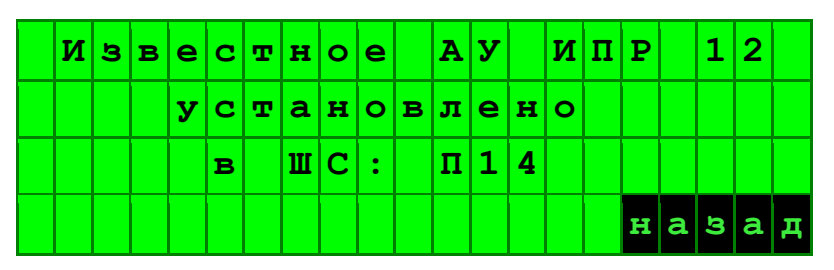

Если устройство новое, прибор предлагает указать сначала ШС, в котором оно должно быть установлено, а затем номер АУ.

3.2.3. Установите требуемые параметры и адрес АУ, как описано в пп.3.3-3.10. Нанесите адрес на корпус или этикетку с помощью фломастера или другим способом. Запрограммированные устройства установите на их места согласно проекту и подключите к информационной линии и другим линиям связи.

### 3.3. Выбор номера ШС

3.3.1. Программируемая буква в обозначении ШС выделяется миганием. С помощью кнопок под секторами «пред», «след» букву можно изменить в последовательности А-Б-В-Г-П-К-У (см. п.1.5). Для фиксации значения нажать кнопку «Далее».

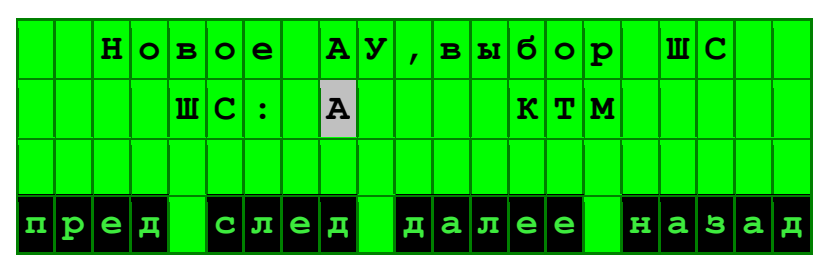

Мигающий сектор переместится в следующую позицию для выбора цифры кнопками «+1» и «-1». Если ШС, номер которого отображен на экране, имеет имя, то оно будет отображаться в свободной строке.

Для подтверждения выбора ШС следует нажать кнопку под блоком «далее».

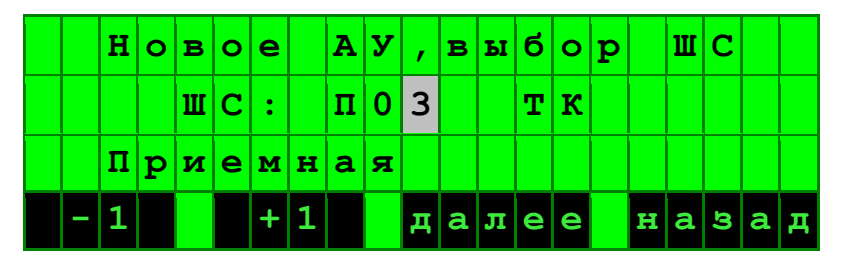

3.3.2. Некоторые АУ (ТК, ИПР, ДИП, ИПТ) могут использоваться только в пожарных ШС. ТК-3 могут использоваться только в охранных  $(A - \Gamma)$  и контрольных  $(K)$  ШС.

Управляющие АУ (МАУ и УОП) могут быть установлены в любые ШС.

В «группы управления ШС» (У01–У32) могут быть установлены только управляющие АУ (МАУ и УОП).

КТМ, КПР и ТК-3 могут быть установлены не более одного в ШС.

Прибор самостоятельно определяет тип АУ и предлагает для выбора только те ШС, которые доступны для данного АУ.

3.3.3. ШС из «групп управления ШС» У01–У32 имеют определенное назначение (статус): пожарный, охранный или контрольный, в зависимости от того, к каким ШС они логически привязаны. Статус каждого ШС изначально не определен и выбирается при программировании (см. п.4.6). Если для управляющего АУ (МАУ или УОП) требуется выбрать ШС типа У, то после выбора (после нажатия кнопки «далее») будет предложено определить его статус: охранный, пожарный или контрольный.

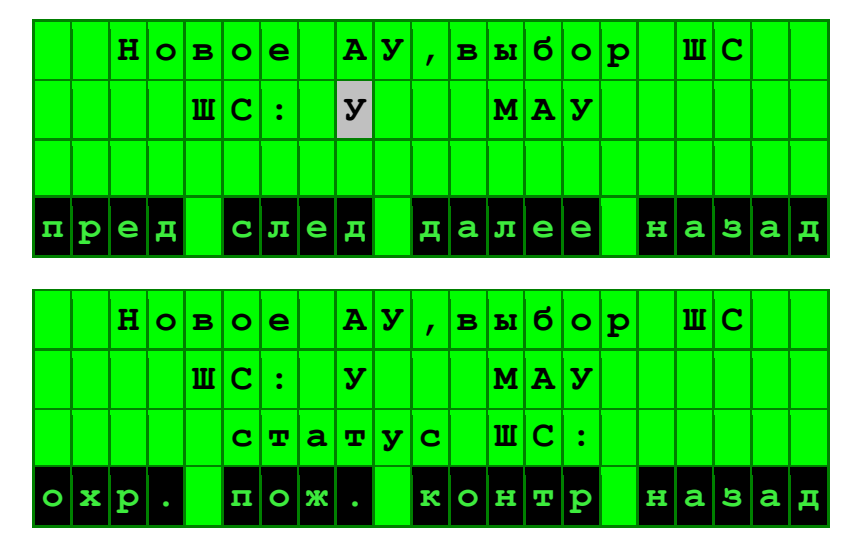

Затем

После выбора статуса «группы управления ШС» к символу У на экране добавляется буква, указывающая на его назначение: оУ – охранный, пУ – пожарный и кУ – контрольный ШС.

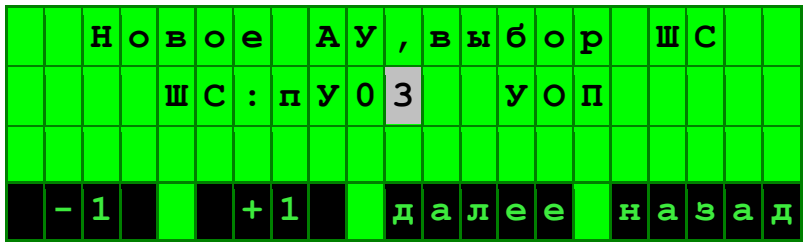

При последующем выборе цифры в номере ШС будут отображаться только ШС выбранного типа, а также те, статус которых еще не определен.

### **3.4. Выбор номера АУ**

3.4.1. Нумерация АУ – сквозная от 1 до 128, номера присваиваются автоматически: прибор предлагает минимальный свободный номер АУ. При желании с помощью кнопок «+1», «-1» можно выбрать любой другой свободный номер. Нажатие кнопки «Далее» после ввода номера АУ – это переход к следующему шагу.

### **3.5. Установка свойств пожарных извещателей**

3.5.1. После выбора номера извещателя требуется указать сигнал, который формирует данный извещатель при срабатывании: «Внимание» либо «Пожар».

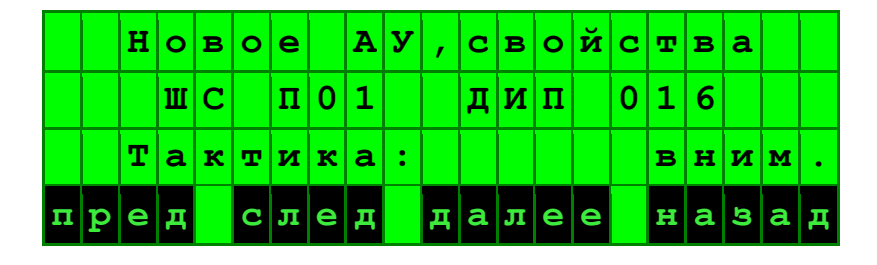

### **3.6. Установка свойств управляющих АУ в пожарном ШС**

3.6.1. В пожарном ШС для МАУ или УОП предусмотрена установка следующих свойств:

- условие, по которому производится включение реле;
- принадлежность данного АУ к устройствам управления звуковым оповещением или клапанами дымоудаления;
- время задержки включения.
- 3.6.2. После выбора номера АУ требуется выбрать условие запуска:
- по состоянию «Внимание»;
- по состоянию «Пожар»;
- по состоянию «Пуск»;
- по состоянию «Неисправность»;
- по команде «Сброс пожарной тревоги» (включение на 5 сек для сброса линейных дымовых извещателей и т.п.);

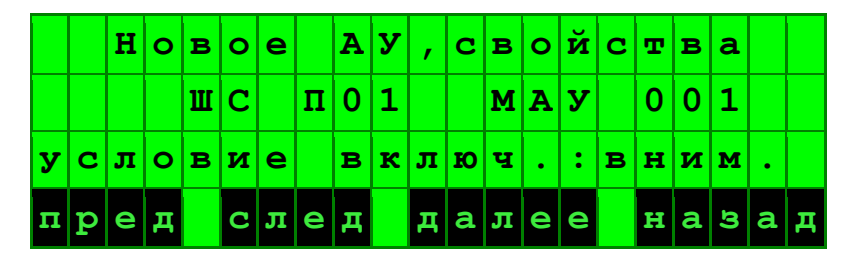

3.6.3. При выборе условий запуска АУ по сигналам «Внимание», «Пожар» или «Пуск» следует указать, управляет ли данное АУ устройствами звукового оповещения или открытием клапана дымоудаления КДУ, либо устройствами другого типа.

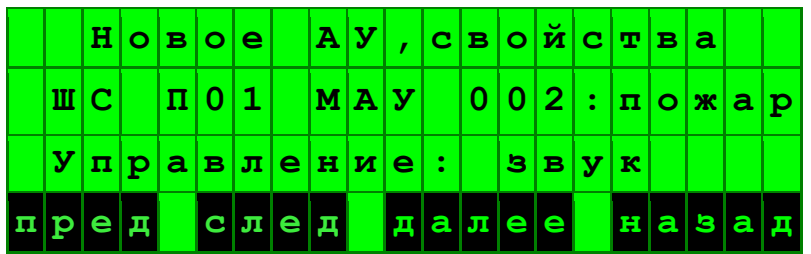

Если выбрать «Управление звуком», то в последующем, когда прибор будет находиться в состоянии «Пожар», нажатием кнопки «Откл. звука» можно будет выключать и включать данное АУ, управляющее звуковым оповещением.

При выборе «Управление КДУ», после открытия одного из клапанов открытие клапанов в других ШС блокируется.

3.6.4. Далее устанавливают задержку включения реле (0-240 сек), по умолчанию – 0 сек.

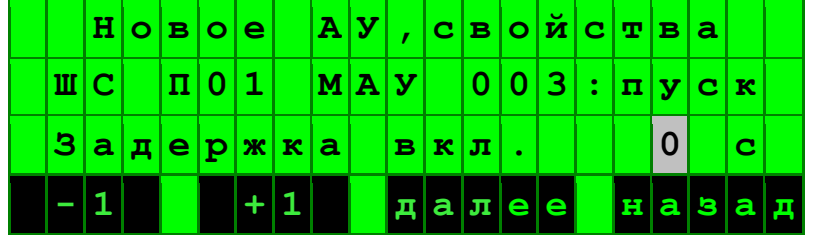

Задержка отсчитывается от времени события, по которому срабатывает АУ.

Если таким событием является сигнал «Пуск», то следует учитывать, что сам сигнал «Пуск» подается после сигнала «Пожар» в ШС по окончании обратного отсчета времени на экране прибора. В результате время задержки включения реле АУ и время обратного отсчета складываются.

В течение обратного отсчета времени оператор может остановить алгоритм пуска управляющих АУ. Установка времени производится при программировании ШС и описана в разделе 4.5.

На этом программирование АУ в пожарном ШС заканчивается. Для контроля введенных данных на экран выводятся краткие сведения об АУ.

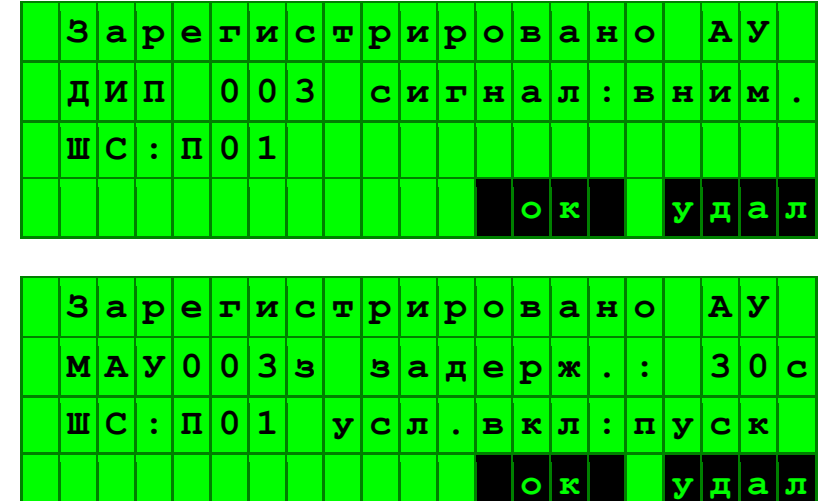

или

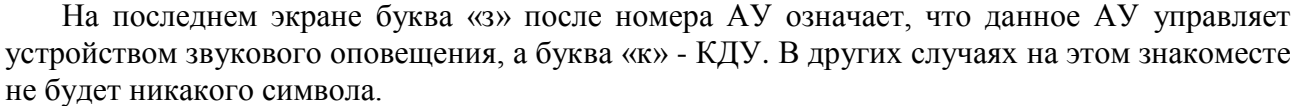

Для удаления записи нажать кнопку «Удал». После нажатия кнопки «ОК» прибор вернется к началу сервисного режима для продолжения работы с АУ.

### **3.7. Установка свойств управляющих АУ в охранном ШС**

3.7.1. При включении МАУ или УОП в охранный ШС требуется выбрать условие включения реле:

- по состоянию «Проникновение»;
- по состоянию «Неисправность»;
- по состоянию «На охране».

При выборе условия включения «Проникновение» управляющие АУ будут включаться при поступлении любого тревожного сигнала в своем ШС: «Тревога», «Периметр», либо «Тихая тревога» – в зависимости от настройки охранного АУ в данном ШС.

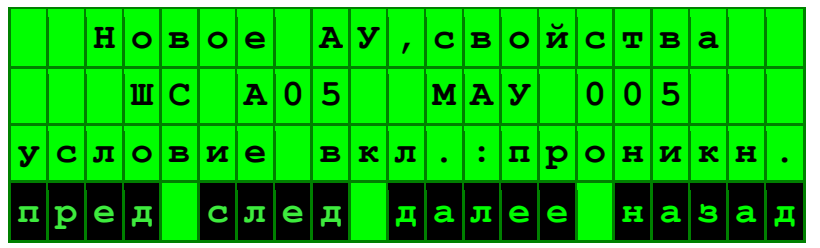

3.7.2. Далее следует указать, управляет ли данное АУ устройствами звукового оповещения

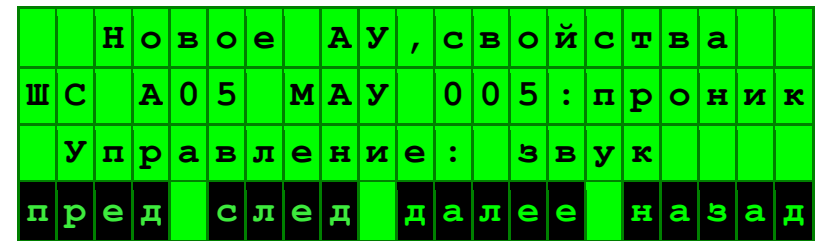

### **3.8. Установка свойств управляющих АУ в контрольном ШС**

3.8.1. При включении МАУ или УОП в контрольный ШС требуется выбрать условие включения реле: по состоянию «Сообщение 1», «Сообщение 2», «Сообщение 3» или «Неисправность». При этом следует указать, управляет ли данное АУ устройствами звукового оповещения.

### **3.9. Установка свойств управляющих АУ в «группе управления ШС»**

3.9.1. Набор свойств управляющих АУ в «группе управления ШС» соответствует назначению «группы управления ШС» (пожарная, охранная или контрольная). Установка свойств АУ в пожарных или контрольных ШС типа «У» производится аналогично пп.3.6 и 3.8.

3.9.2. При включении МАУ или УОП в охранный ШС типа «У» требуется выбрать условие включения реле:

- по состоянию «Тревога»;
- по состоянию «Периметр»;
- по состоянию «Тихая тревога».
- по состоянию «Проникновение» по любому из сигналов «Тревога», «Периметр» или «Тихая тревога»;
- по состоянию «Неисправность»;
- по состоянию «На охране».

### **3.10. Установка КТМ (КПР) и ТК-3 в охранном и контрольном ШС**

3.10.1. Охранные и контрольные ШС допускают установку не более одного АУ типа КТМ (КПР) или ТК-3 таким образом, чтобы одному подключенному к ним физическому шлейфу сигнализации соответствовал один программный (виртуальный) ШС. В связи с этим при программировании ТК-3 или КТМ (КПР) будут предлагаться только свободные ШС. Если все охранные и контрольные ШС заняты, то при подключении ТК-3 экран примет вид

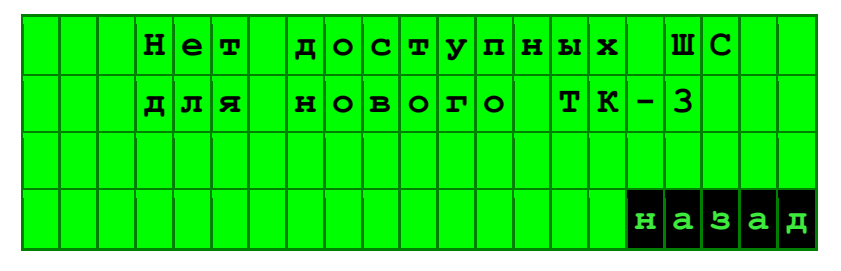

3.10.2. Адресная метка ТК-3 имеет особенности при программировании в связи с наличием в ней трех аппаратных блоков (ТА, ТВ и ТС) для подключения трех физических шлейфов сигнализации с контактными извещателями. Каждому из этих блоков должен быть назначен свой ШС. При этом не обязательно использовать все три блока ТК-3, возможно использовать только два или один. Далее описана процедура выбора ШС для блоков ТК-3.

Начальный экран выбора ШС для ТК-3 на рисунке. Запись «ТA» означает, что работа ведется с 1-м блоком, а прочерк на месте буквы в номере ШС означает, что выбор ШС для данного блока можно пропустить. Для пропуска блока достаточно нажать «далее», и прибор перейдет к выбору ШС для блока ТБ.

Если требуется выбрать ШС для данного блока, то следует нажать «–1» или «+1». Вместо прочерка будет выведена буква доступного ШС, и далее все будет так же, как в случае других АУ. После выбора ШС для шлейфа ТА и нажатия кнопки «Далее» будет показан такой же экран для шлейфа ТВ, далее для ТС.

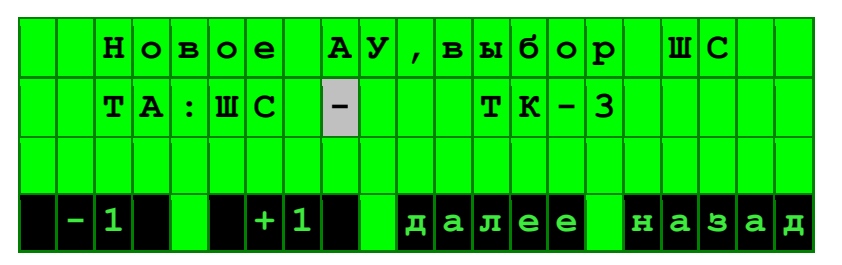

Если в процессе программирования ТК-3 не останется доступных для выбора ШС, экран примет вид, показанный на рисунке.

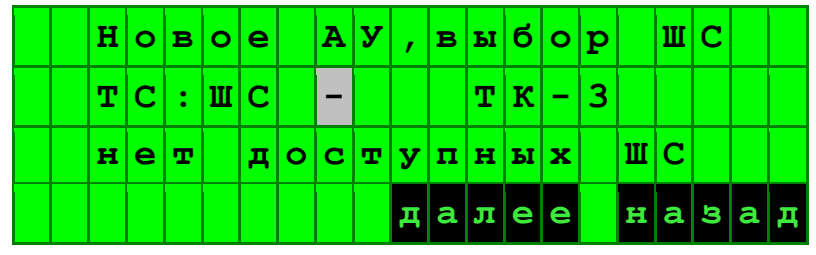

В таком случае назначить какой-либо ШС блоку «ТС» нельзя, его можно только пропустить, нажав «далее».

3.10.3. Для ТК-3 и КТМ (КПР) в охранном ШС прибор предлагает установить одну из трех тактик работы:

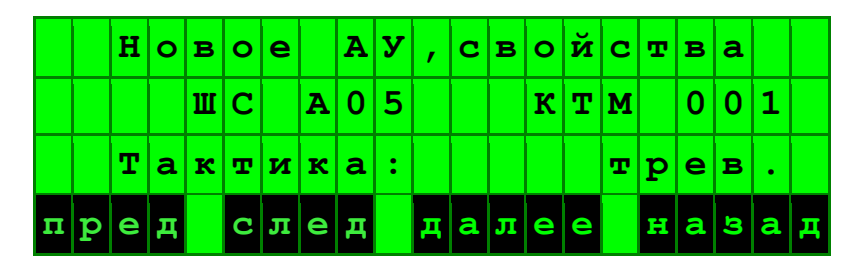

- обычная тактика, позволяющая ставить и снимать ШС с охраны, с формированием сигнала «Тревога» при нарушении рубежа охраны;
- тактика 24-часовой охраны без права снятия, с формированием сигнала «Периметр»  $\overline{\phantom{0}}$ при нарушении рубежа охраны;
- тактика тревожной сигнализации «Тихая тревога», сигнал формируют только на THH.

3.10.4. КТМ (КПР) или ТК-3 в контрольном ШС могут быть запрограммированы на выдачу сигналов «Сообщение 1», «Сообщение 2» или «Сообщение 3», которые могут быть связаны с датчиками различного типа. Например, «Сообщение 1» может соответствовать срабатыванию датчика утечки воды, «Сообщение 2» - срабатыванию датчика перегрева водяного котла, «Сообщение 3» - включению вентиляции и т.п. Текст сообщения может быть выведен на дисплей путем присвоения соответствующего имени ШС (см. раздел 4.3).

3.10.5. После выбора тактики работы ШС определяется номер АУ, затем программирование заканчивается, и на экран выводятся краткие сведения об АУ.

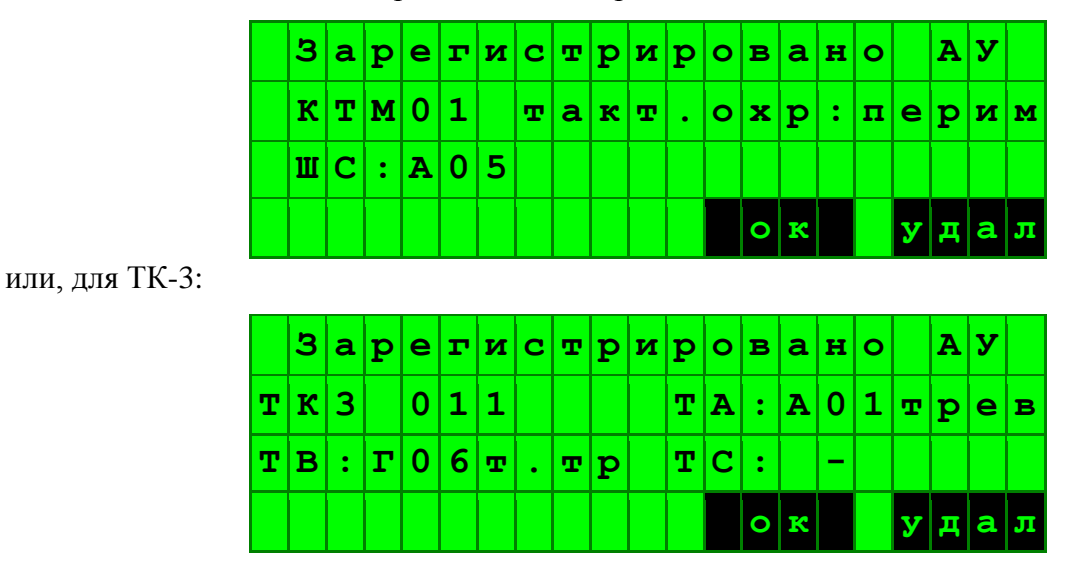

После нажатия «ОК» прибор вернется к экрану «Новое», «Подключите АУ».

### 3.11. Просмотр базы и удаление АУ

3.11.1. Для просмотра базы АУ в меню «Работа с АУ» необходимо нажать кнопку «Ба- $3a$ .

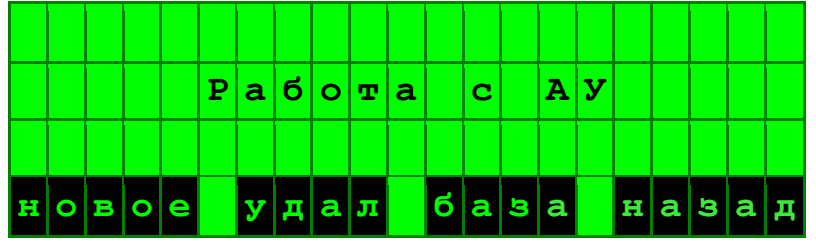

При этом появится экран с записью зарегистрированного устройства с указанием его параметров и принадлежности к ШС. Листание списка устройств кнопками «Пред» и «След», удаление АУ - кнопкой «удал.».

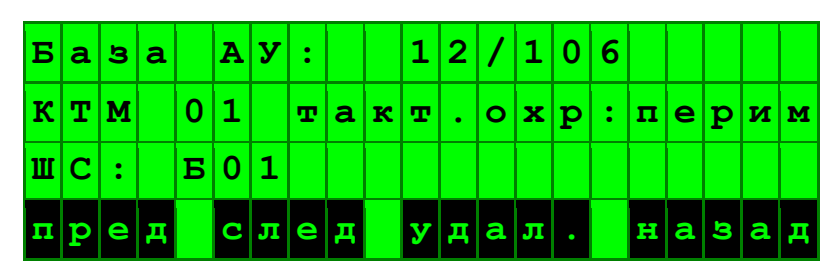

3.11.2. При удалении АУ из охранного ШС, если его не предполагается в дальнейшем использовать, следует удалить из базы прибора все относящиеся к данному ШС электронные ключи (см. п.5.5).

### 3.12. Удаление отключенных АУ из базы данных

3.12.1. Для удобства предусмотрена возможность быстрого поиска АУ для удаления с помощью кнопки «Удал» в меню «Работа с АУ».

При нажатии этой кнопки предлагается удалить те АУ, которые были физически отключены от информационной линии АПКП. При нажатии кнопки прибор предложит список указанных АУ, либо откажет в случае, если список пуст. Экраны для описанных ситуаций

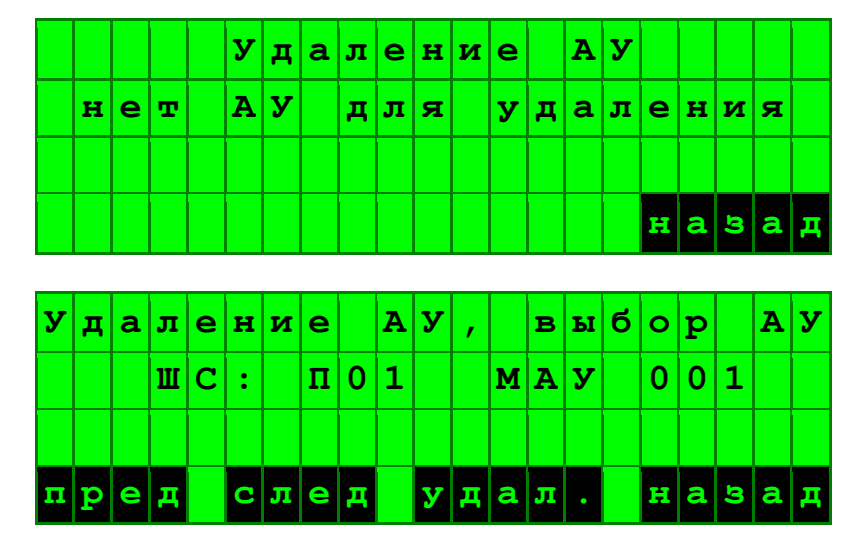

ИЛИ

### 4. ПРОГРАММИРОВАНИЕ ШС

### 4.1. Установка параметров ШС

4.1.1. Для работы с ШС в главном экране сервисного режима необходимо нажать кнопку под сектором «ШС».

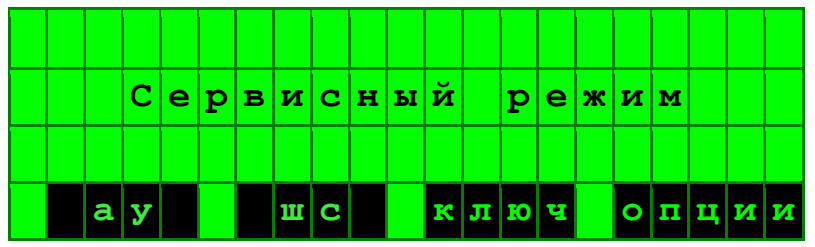

4.1.2. Программирование ШС позволяет:

- присваивать имя ШС:
- блокировать ШС (при этом сохраняется контроль состояния всех устройств в ШС, но сигналы тревоги от них не принимаются);

группировать ШС для формирования общих команд управления (для ШС У1–У32).

### **4.2. Выбор ШС**

4.2.1. После входа в режим программирования ШС необходимо выбрать ШС для работы. Экран выбора ШС приведен ниже.

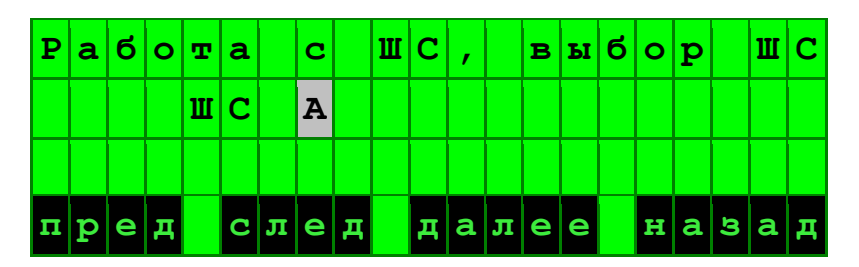

Программируемая буква или цифра в обозначении ШС выделяется миганием. С помощью кнопок под секторами «пред» и «след» можно изменить их значение. При этом буква в

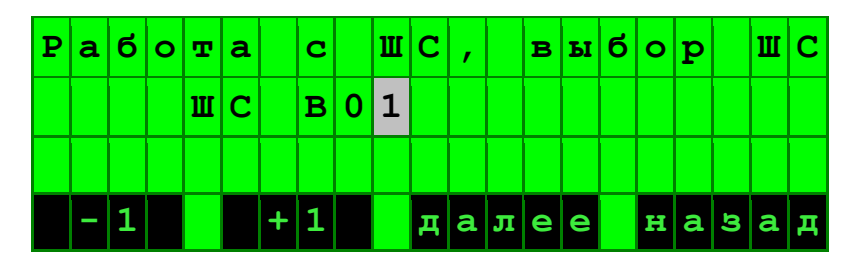

первой позиции обозначения ШС изменяется в последовательности A-Б-В-Г-П-K-У. Для фиксации значения нажать кнопку «Далее». При этом курсор переместится в следующую позицию для выбора цифры кнопками «+1», «-1».

4.2.2. После выбора ШС выбираем действие: присвоение имени или блокировка. Для пожарного ШС возможно также установить время задержки пуска пожарной автоматики.

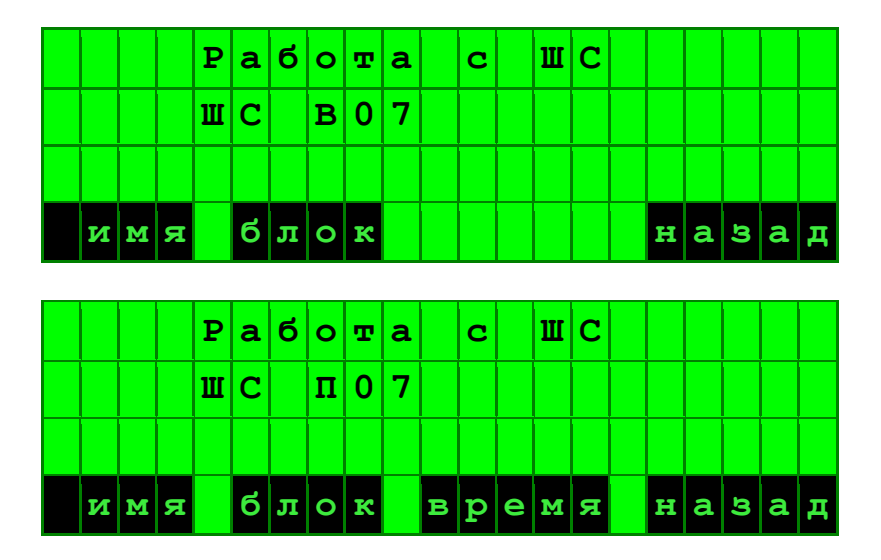

или

Для «группы управления ШС» можно выбрать имя, группировку или блокировку ШС.

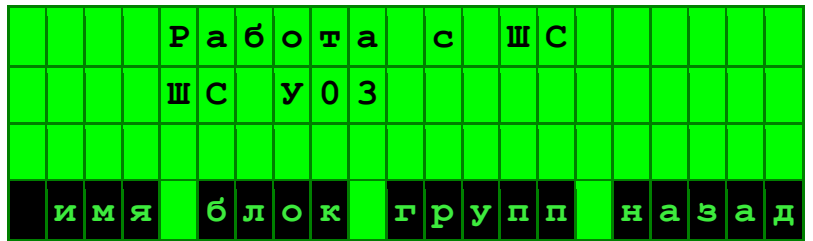

Если отображаемый текущий ШС уже имеет имя, то после выбора ШС его имя отображается в свободной строке.

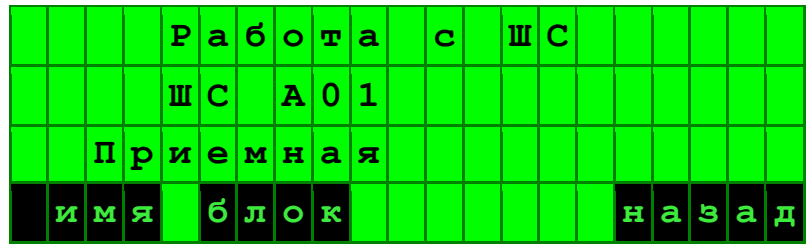

### **4.3. Присвоение имени ШС**

4.3.1. Присвоение имени возможно для всех ШС, кроме «групп управления ШС». Экран выбора имени показан ниже.

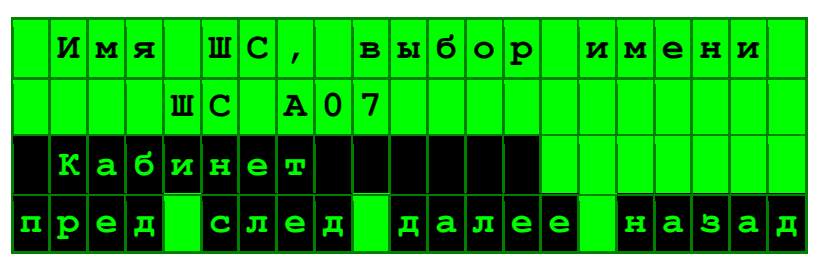

Имя ШС состоит из ключевого слова, которое выбирается из списка, а также номера помещения. Список ключевых слов листают кнопками «Пред» и «След» (предыдущее и следующее), выбранное слово фиксируют кнопкой «Далее».

Затем курсор переходит в позицию выбора номера помещения (не более 4 цифр), который устанавливается поразрядно. После выбора каждой цифры номера помещения следует нажимать кнопку «Далее». При этом курсор переместится в следующую позицию. Если номер ШС трех-, двух- или одноразрядный, для завершения ввода номера кнопку «Далее» следует нажать 2 раза подряд.

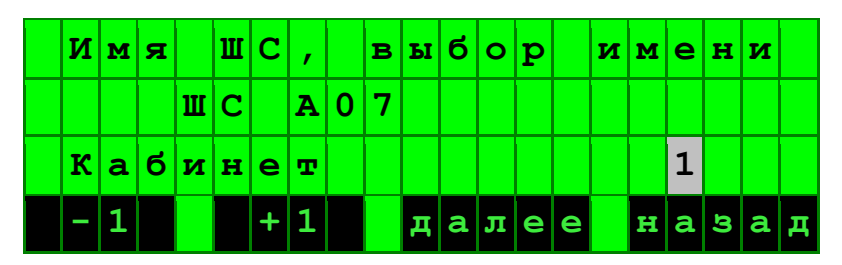

### **4.4. Блокировка ШС**

4.4.1. В случае выбора кнопки «Блокировка ШС» на экране показывается состояние ШС и предложение изменить это состояние нажатием кнопки.

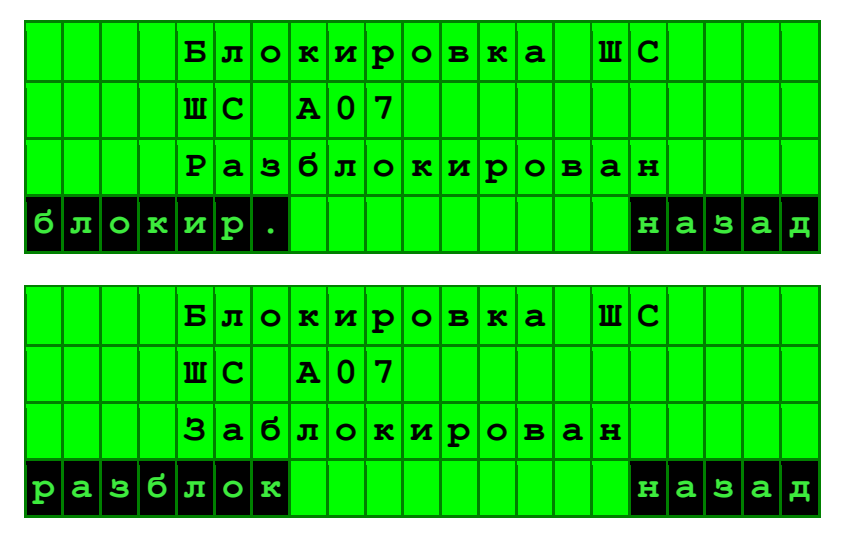

При блокировке ШС в список актуальных неисправностей будет добавлена соответствующая запись. При разблокировке запись удаляется.

### **4.5. Установка времени задержки пуска пожарной автоматики**

4.5.1. Если в пожарном ШС или связанной с ним «группе управления ШС» установлено управляющее АУ с условием срабатывания по сигналу «Пуск», то после возникновения в ШС сигнала «Пожар» на экране прибора начинается обратный отсчет времени, в течение которого оператор может отменить пуск пожарной автоматики.

Продолжительность обратного отсчета времени устанавливается при программировании пожарного ШС. После подключения первого управляющего АУ в пожарном ШС или связанной с ним «группе управления ШС» продолжительность устанавливается автоматически на время 45 сек. При необходимости продолжительность обратного отсчета времени может быть изменена в пределах 1÷90 секунд с шагом 1 сек. Для этого надо в меню «Работа с ШС» выбрать кнопку «Время» (п.4.2.2), после чего появится экран

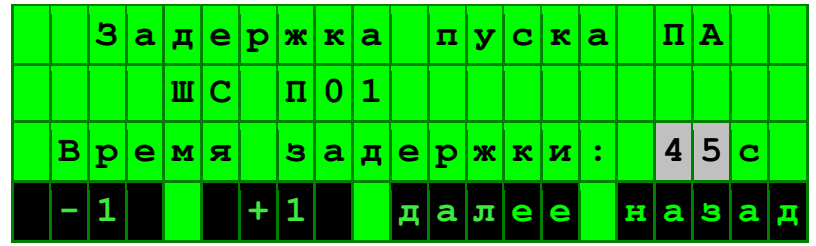

4.5.2. АПКП «Минитроник А32 исп.2» допускает подключение прибора управления пожаротушением А16- УПТ. При установке в пожарный ШС прибора УПТ исходное состояние ШС при первом включении - «Автоматика выключена». Включение и выключение автоматического режима работы пожарной автоматики осуществляется с помощью считывателя Touch Memory, подключенного к прибору УПТ.

### **4.6. Формирование группы с помощью «групп управления ШС»**

4.6.1. ШС объединяют в группы для управления устройствами, общими для нескольких ШС. Например, это может быть выход на ПЦН. Или, если каждый из нескольких ШС охраняет один из этажей здания, то таким общим устройством для них может являться вентилятор дымоудаления.

Объединение ШС в группы осуществляется с помощью «групп управления ШС» У01–У32, к каждому из которых может быть привязано произвольное количество обычных ШС. При этом не допускается составлять смешанные группы ШС: «группе управления ШС» может соответствовать либо группа пожарных ШС, либо группа охранных ШС, либо группа контрольных ШС. Управляющие АУ, установленные в «группе управления ШС» и запрограммированные на определенный сигнал, будут срабатывать по этому сигналу, сформированному в любом из ШС группы.

Изначально статус «группы управления ШС» (пожарный, охранный или контрольный) не определен. Его статус задается при формировании группы ШС и определяется статусом первого ШС, добавленного в группу. Например, после добавления в группу пожарного ШС (тип П) допускается в дальнейшем прикреплять к группе только ШС такого же типа.

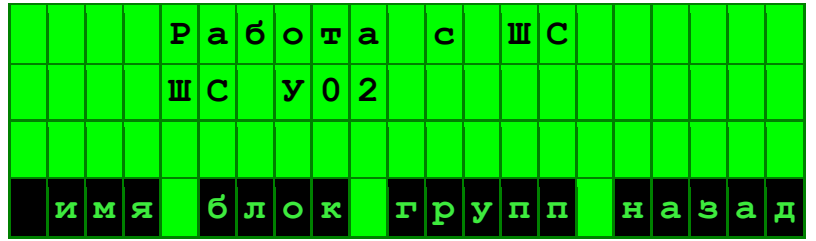

4.6.2. Для группировки ШС необходимо в меню «Работа с ШС» выбрать ШС типа У01-У32 и нажать кнопку «Групп». Экран примет вид, аналогичный экрану постановки/снятия с охраны.

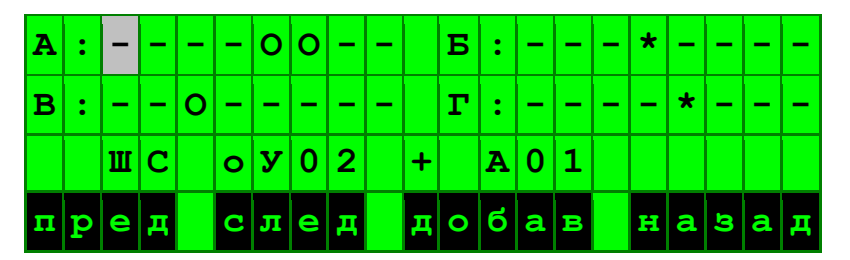

ШС, включенные в группу, обозначены символом «О». В нашем примере к ШС У02 прикреплены ШС А05, А06 и В03. Выбор ШС для включения в группу осуществляется следующим образом: с помощью кнопок «пред» и «след» выбирается ШС. Если ШС не входит в состав группы, появляется предложение «Добавить», а если входит, то предложение «Удалить». Операция производится нажатием кнопки.

Если статус «группы управления ШС» еще не определен, то листание до конца экрана приведет к смене группы охранных ШС на группу пожарных (П1-П32) и далее на группу контрольных ШС (K1-K32).

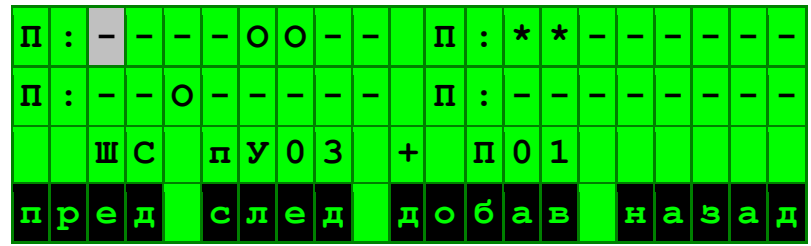

Группировка разнотипных ШС запрещена, поэтому после включения в группу хотя бы одного ШС определенного типа (например, пожарного, тип П) к нему допускается прикреплять ШС только такого же типа, и переход к другому типу ШС будет блокирован.

Еще одно ограничение на группировку ШС. Каждый охранный, пожарный или контрольный ШС может быть включен не более чем в четыре «группы управления ШС». Если какой либо ШС уже имеет связи с четырьмя «группами управления ШС», то на экране он будет показан символом « \* ». Такой ШС не может быть включен в новую группу.

# **5. РАБОТА С КЛЮЧАМИ ТОUCH MEMORY**

### 5.1. Меню «Работа с ключами»

5.1.1. Установленные в АПКП ключи Touch Memory подразделяются на два типа: ключи дежурного и объектовые ключи (ключи сотрудника).

Ключи дежурного служат для ограничения доступа к пульту управления прибором. При введении в память АПКП ключей дежурного в открытом доступе остаются только функции просмотра списков актуальных событий и просмотра журнала событий.

Объектовые ключи служат для постановки/снятия с охраны одного или группы охранных HIC.

Общее число ячеек памяти для объектовых ключей и ключей дежурного - 128, доля ключей каждого вида не устанавливается.

Один объектовый ключ может управлять любым количеством охранных ШС.

Запись объектового ключа в охранный ШС возможна только при наличии в ШС адресного устройства: КТМ (КПР) или ТК-3. Если в ШС установлен контроллер КТМ (КПР), то объектовые ключи автоматически копируются также в память КТМ (КПР). Количество ключей в этом ШС не должно превышать 40 в связи с ограничением объема памяти ключей в КТМ  $(K\Pi P)$ .

5.1.2. АПКП позволяет

- инсталлировать новые ключи дежурного;
- инсталлировать новые объектовые ключи;
- удалять базу ключей дежурного;
- удалять базу объектовых ключей одного из ШС.

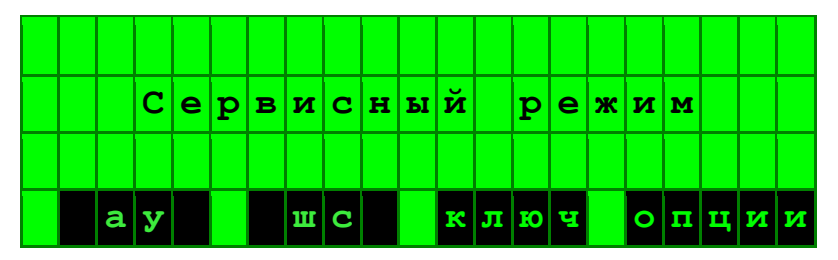

5.1.3. Для работы с ключами Touch Memory в первом экране сервисного режима необходимо нажать кнопку под сектором «Ключ».

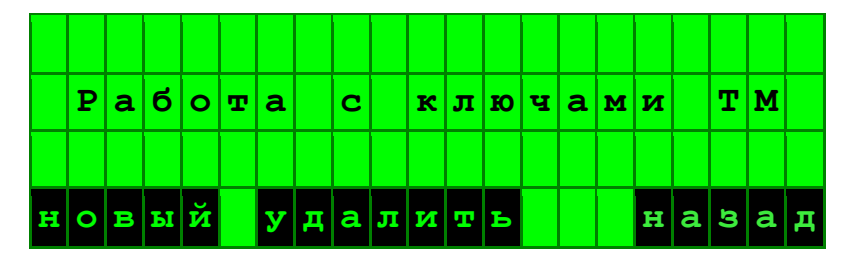

### **ВНИМАНИЕ! Во время инсталляции ключей доступа выполнение прибором охраннопожарных функций прекращается.**

5.1.4. При входе в режим программирования ключей появляется экран с предложением записать в память новые ключи или удалить имеющиеся

### **5.2. Инсталляция нового ключа**

5.2.1. Если свободные ячейки в базе ключей отсутствуют, при нажатии кнопки инсталляции нового ключа следует трехкратный звуковой сигнал "Отказ в регистрации" и сообщение

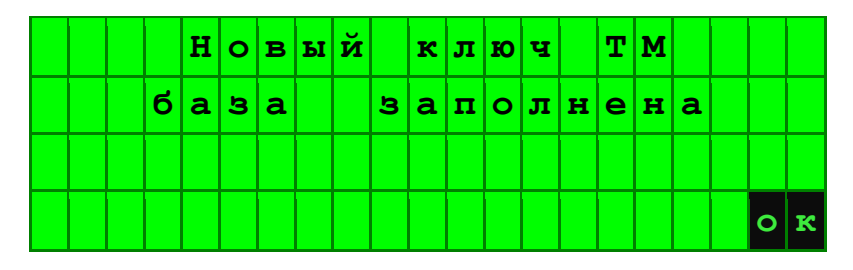

5.2.2. Если имеются свободные ячейки памяти, при нажатии кнопки инсталляции нового ключа прибор переходит к экрану инсталляции новых ключей и предлагает выбрать тип ключей для инсталляции: дежурный или сотрудник (объектовый ключ):

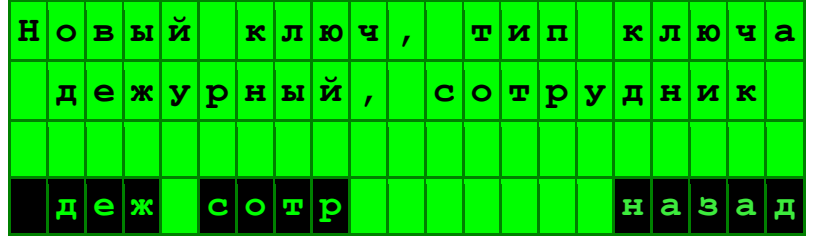

### **5.3. Инсталляция нового ключа дежурного**

5.3.1. После нажатия кнопки «Дежурный» на экране появится предложение предъявить новый ключ, приложив его к считывателю прибора

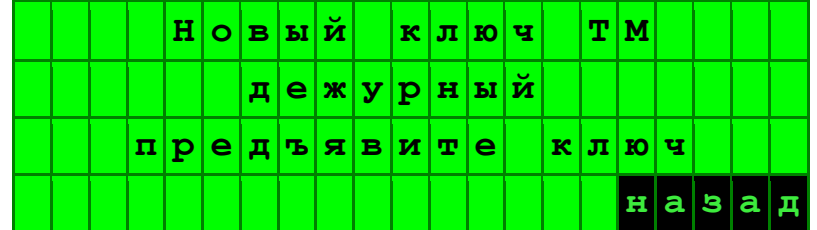

Для окончания процедуры следует нажать кнопку «Назад». При этом возвращается экран инсталляции новых ключей по п.5.2.2.

5.3.2. Если ключ присутствует в базе в качестве ключа дежурного или сотрудника, он не может быть повторно инсталлирован без предварительного удаления. После предъявления ключа на экране появится запись

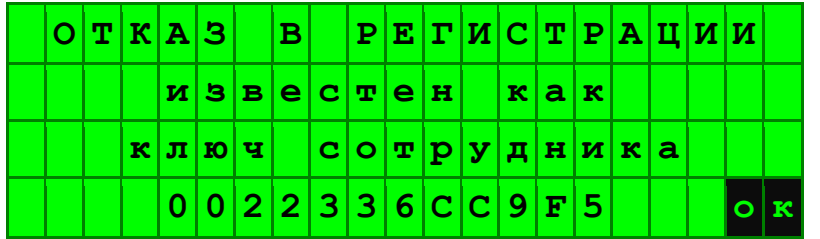

Если ключ неизвестен, прибор зарегистрирует его в качестве ключа дежурного. Затем экран вернется к виду п.5.3.1 для регистрации нового ключа дежурного.

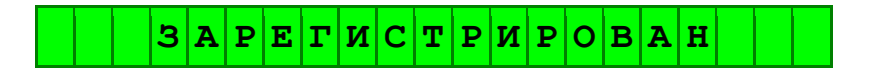

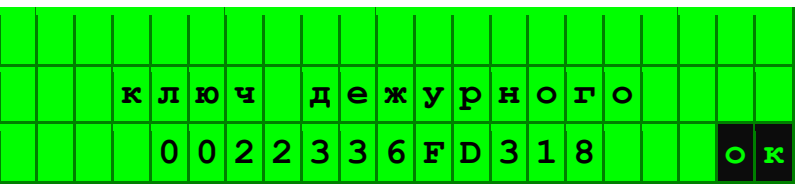

### **5.4. Инсталляция нового ключа сотрудника**

5.4.1. При выборе ключа сотрудника нажатием на экране п.5.2.2 на кнопку «Сотрудник» появится предложение предъявить ключ

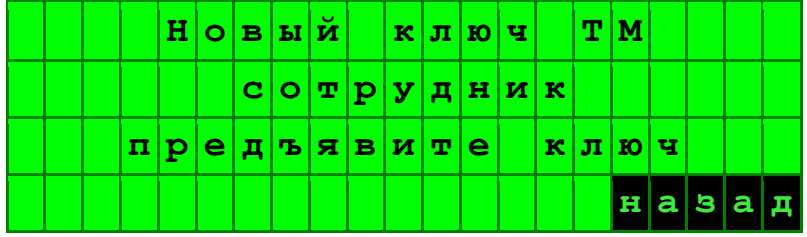

Если ключ присутствует в базе в качестве ключа дежурного, он не может быть инсталлирован как ключ сотрудника без предварительного удаления. После предъявления ключа на экране появится запись

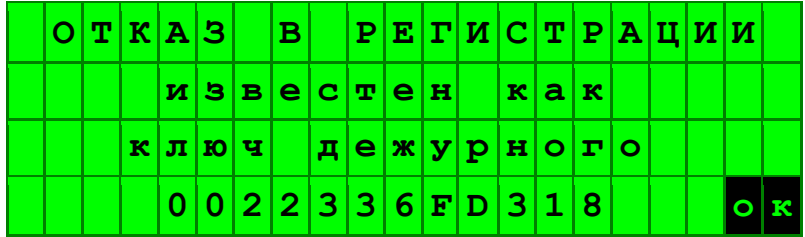

5.4.2. После предъявления ключа прибор переходит к выбору ШС.

В одном ШС можно зарегистрировать несколько ключей. С другой стороны, один и тот же ключ можно зарегистрировать в нескольких ШС. Следует иметь в виду, что при этом будет занято соответствующее число ячеек памяти, и максимально допустимое число ключей в системе уменьшится.

Экран примет вид, аналогичный экрану постановки/снятия с охраны.

ШС, в которых установлен предъявленный ключ, обозначены символом «**+**». В нашем примере это А5 и В3.

Выбор ШС для инсталляции ключа осуществляется следующим образом: с помощью кнопок «пред» и «след» выбирается ШС. Если в ШС ключ не установлен, появляется предложение «Добавить». Операция производится нажатием кнопки.

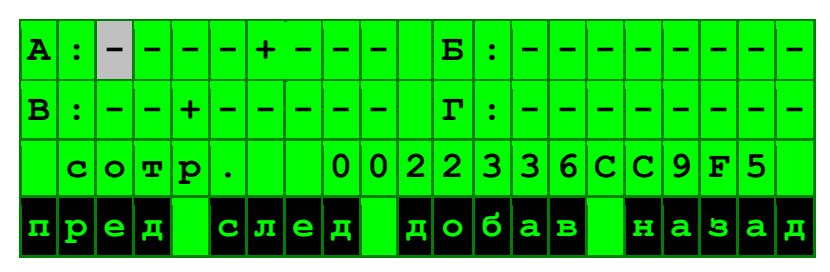

5.4.3. Завершение инсталляции ключа производится кнопкой «Назад». При этом возвращается экран инсталляции новых ключей сотрудника по п.5.4.1.

5.4.4. При регистрации нового контроллера считывателя КТМ его память ключей Touch Memory автоматически очищается. Новые записи в КТМ могут быть занесены только при записи ключей в память прибора. Поэтому после замены КТМ для записи ключей в память нового считывателя следует удалить все записанные до этого в ШС ключи и затем заново записать их в память прибора.

### **5.5. Удаление ключей**

5.5.1. Для удаления ключей в основном экране работы с ключами выбирают кнопку «Удалить».

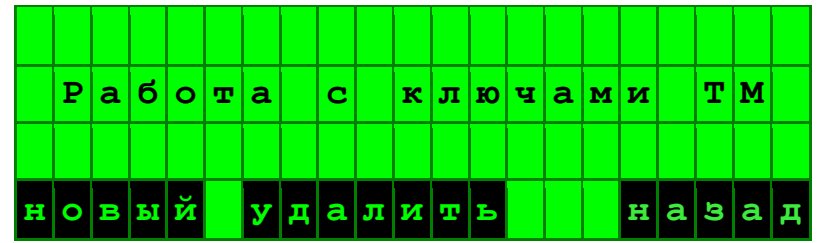

Затем прибор предложит выбрать тип ключей для удаления.

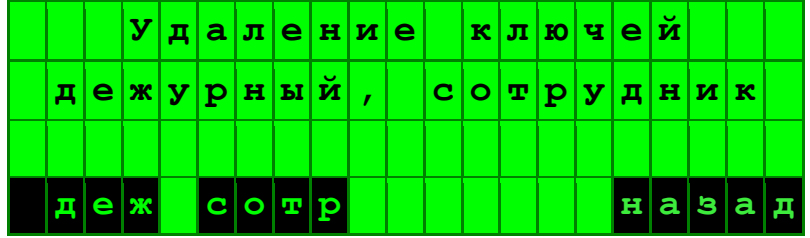

5.5.2. Для удаления ключей дежурного необходимо нажать кнопку «Дежурный». Если в базе присутствуют ключи дежурного, в появившемся экране следует нажать кнопку «Удалить». Удаляются все ключи дежурного.

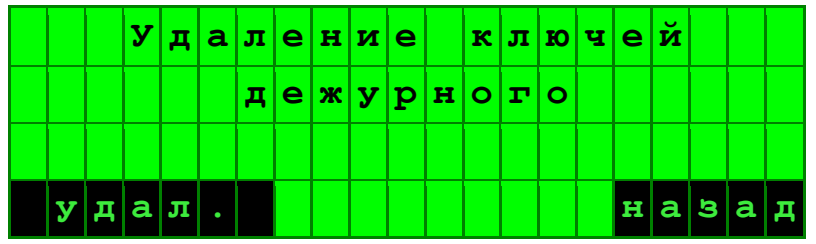

5.5.3. Для удаления ключей сотрудника необходимо нажать кнопку «Сотрудник» и затем указать ШС, из которого производится удаление ключей.

Выбор ШС для удаления ключей сотрудника производится с помощью следующего экрана.

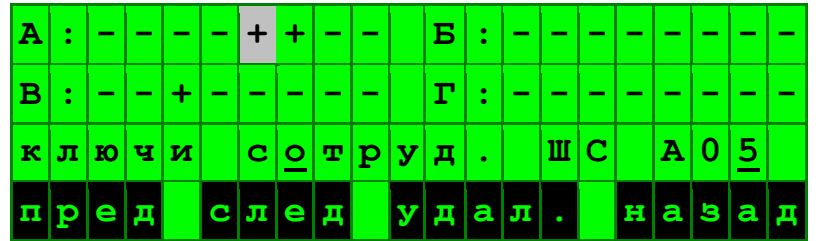

При нажатии кнопки «Удал.» удаляются одновременно все ключи в данном ШС.

### **6. СЕРВИСНЫЕ ФУНКЦИИ ПРИБОРА**

### **6.1. Меню «Опции»**

- 6.1.1. В АПКП предусмотрены следующие сервисные функции:
- ввод даты и времени;
- просмотр уровня запыленности дымовых пожарных извещателей ИП 212-108;
- включение режима работы «День/Ночь» дымовых пожарных извещателей.

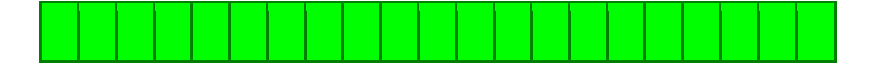

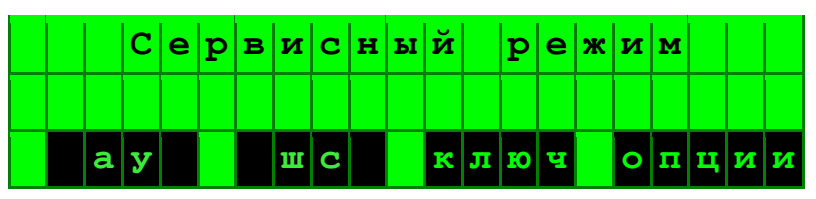

6.1.2. Для установки указанных функций в первом экране сервисного режима необходимо нажать кнопку под сектором «Опции». При этом появится следующий экран

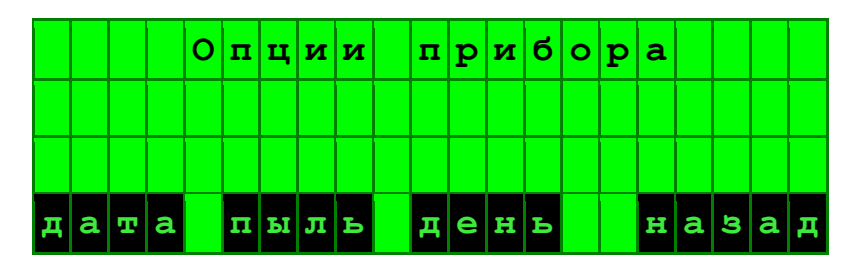

### 6.2. Коррекция даты и времени

6.2.1. При выборе сектора «Дата» открывается экран ввода даты и времени.

Программируемая цифра в обозначении даты или времени выделяется миганием. С помощью кнопок под секторами «-1» и «+1» можно изменить их значение. Переход к следующему полю через кнопку «Далее». Выбор кнопки «Назад» записывает дату и время в память, запускает часы и выводит прибор в исходное окно режима опций.

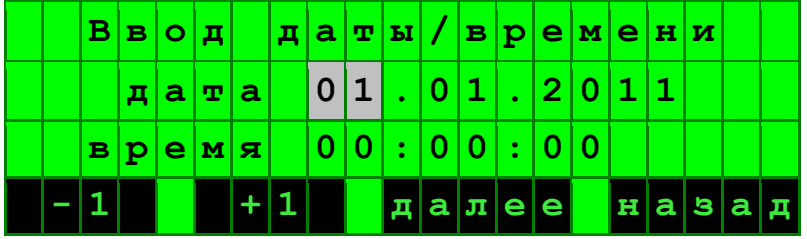

### 6.3. Просмотр уровня запыленности дымовых пожарных извещателей

6.3.1. При выборе кнопки «Пыль» на экране опций открывается экран просмотра уровня запыленности извешателей.

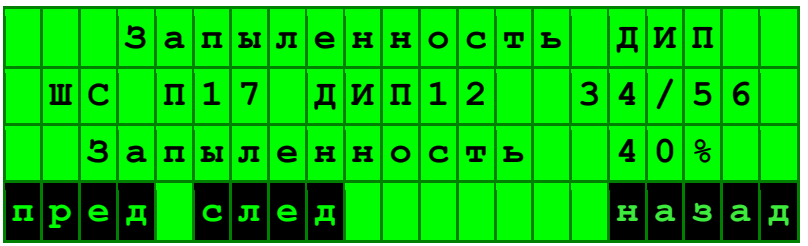

Для каждого извещателя показывается номер ШС, номер извещателя в ШС и запыленность в %% от допустимой величины.

Для контроля выводится также общее количество дымовых извещателей в системе и номер отображаемого извещателя в этом списке.

При достижении 80% допустимой величины запыленности извещатель выдает сигнал «Обслуживание», но продолжает выполнять все свои функции.

При превышении допустимой величины запыленности выдача сигналов «Внимание», «Пожар» от извещателя блокируется во избежание ложных срабатываний. В связи с этим рекомендуется производить очистку извещателя заблаговременно, не допуская запыленность более 80%.

### 6.4. Установка режима «День/Ночь» дымовых пожарных извещателей

6.4.1. Прибор поставляется с установкой работы дымовых пожарных извещателей с мак-

симальной чувствительностью (режим «Ночь»). Предусмотрена возможность в дневное время автоматически снижать чувствительность извещателей примерно в два раза для предотвращения ложных срабатываний, возникающих в результате деятельности человека. При этом чувствительность извещателей остается в пределах, допускаемых номами пожарной безопасности.

6.4.2. При выборе на экране опций прибора кнопки «День» открывается экран установки времени начала и окончания данного режима. Заводская установка: в обоих случаях время составляет 8-00, т.е. режим «День» отключен.

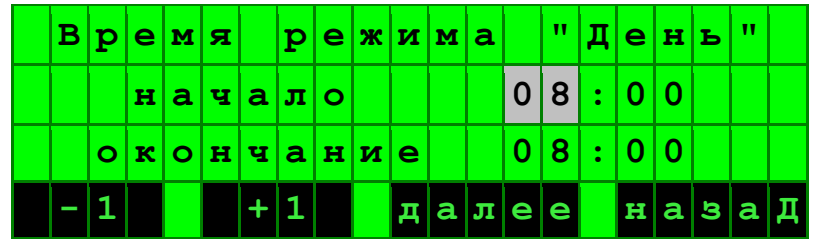

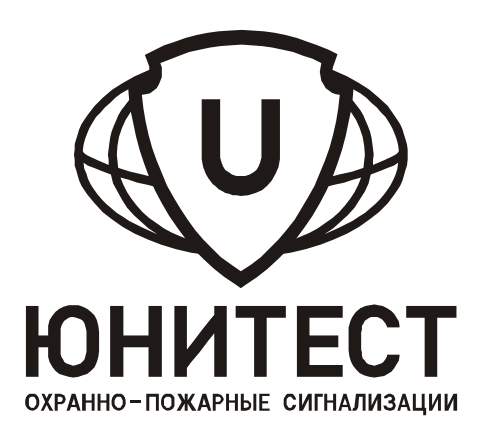

# **МИНИТРОНИК**

Изготовитель: ЗАО "Юнитест", 107023, г. Москва, Мажоров пер., д.14, стр.5. Тел. (495) 970-00-88

http:\\ [www.unitest.ru](http://www.unitest.ru/) e-mail: [info@unitest.ru](mailto:info@unitest.ru)

# **Таблица размещения АУ**

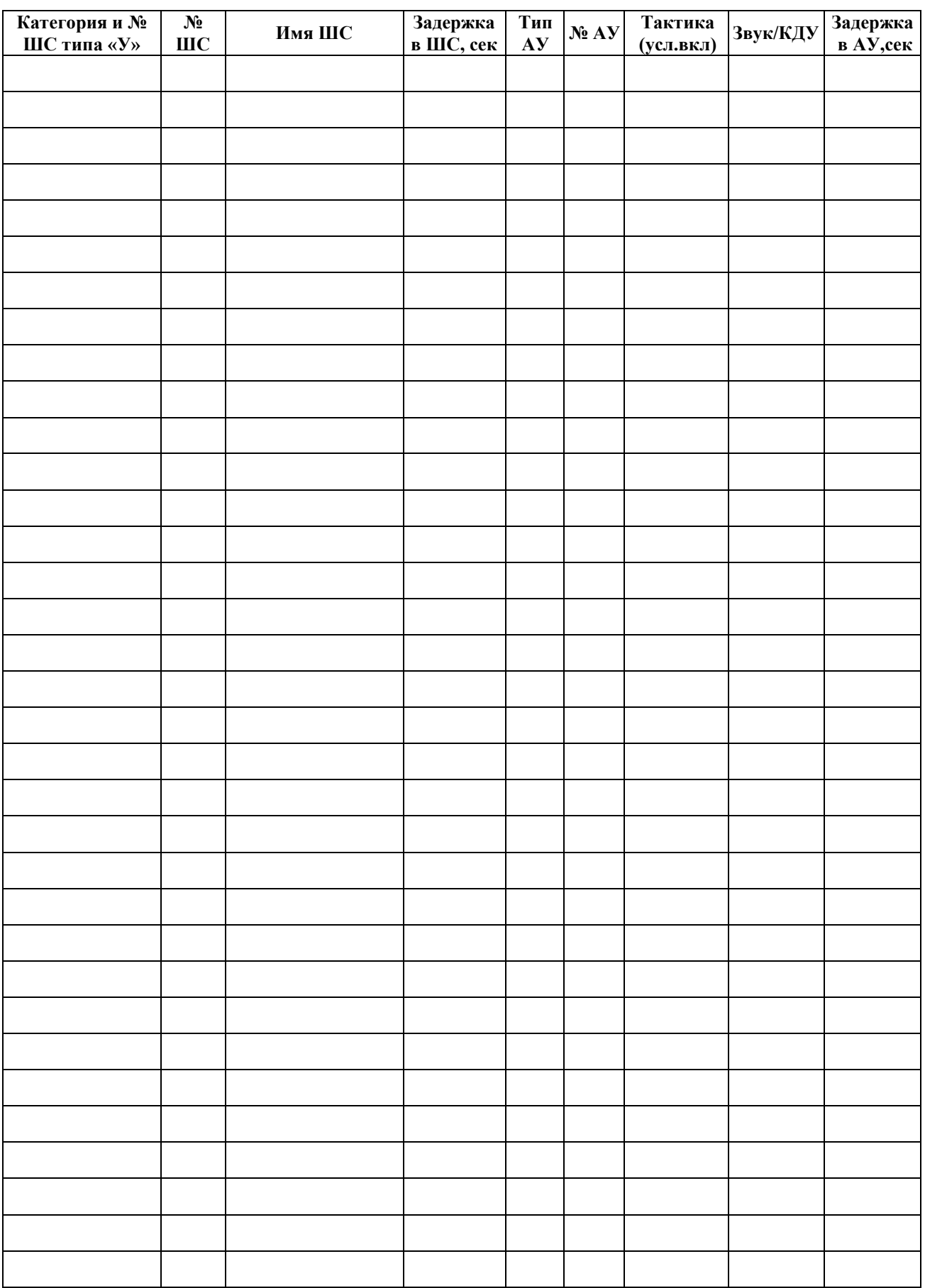